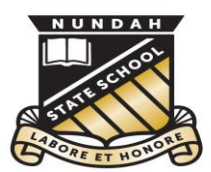

**Nundah** State School

This document is part of Nundah's BYO iPad setup guide. For all documents and further information please visit:

<https://nundahss.eq.edu.au/ourcurriculum/BringYourOwnDevice/Pages/setup.aspx>

# **Adding apps to your child's iPad**

This is a supplementary step in preparing your child's iPad.

Step 1: Use the camera app on your child's iPad to scan the app letter, or locate it on the school website.

When using the camera,

- $\Box$  Scan the QR code on the app letter
- $\Box$  Click the dialogue box that opens at the top of the screen.

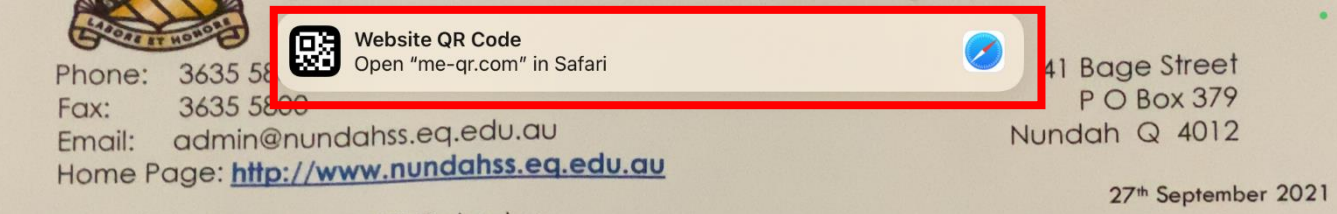

Dear Parents and Caregivers of BYO iPad students,

Please download the following apps onto your child's iPad ready for use. The cost of apps vary- so please note these prices were correct at the time of publishing". As per the Responsible Use Agreement, you may download additional apps but these are not for use during school hours.

All iPads must be clearly named and remain in a protective case at all times.

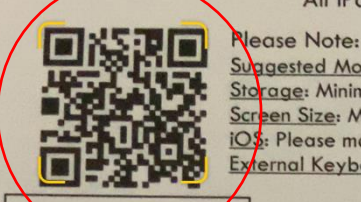

Suggested Models: **iPad** (8<sup>th</sup> or 9<sup>th</sup> gen), iPad Air (3<sup>rd</sup> gen) or iPad Pro.  $\frac{\text{Sto}}{\text{age}}$ : Minimum size is 32 GB, however **a larger memory will be more beneficial in the long term.** Screen Size: Minimum screen size of 9.5 inches so Nundah recommends a 9.7 inch or larger.  $\overline{OS}$ : Please make sure that iPadOS 15 is installed and regularly check that the iPad's software is up to date. External Keyboard (folio case, wired or wireless) is STRONGLY RECOMMENDED to assist with typing development.

Scan this QR code to open the apps list on your device.

This is an interactive document. Scan the QR code and open in 'Books' app to load it on your iPad. Then click on each app to be taken to its corresponding App store page.

## When searching for the iPad letter on our school website,

- Go to<https://nundahss.eq.edu.au/ourcurriculum/BringYourOwnDevice>
- $\Box$  Click on the link for the document.

Please find the attached documents for your reference:

- · iPad Program Handbook (PDF, 483KB).
- Responsible Use Policy (PDF, 163KB)
- Our most recent iPad App List (PDF, 460KB),
- Memorandum of Understanding iPad Program (PDF 107KB) (for
- Online Services Consent Form (PDF, 353KB),
- CyberSafety Guide (PDF, 1267KB)
- Parent Checklist (PDF, 288KB)
- 2021 BYO iPad Parent Information Evening Presentation (PPSx, 2

#### **Parent Guides**

We have created a series of guides to assist with setting up your child's

#### Step 2: Open in Books

- $\Box$  Click on the 'Share' icon in the top left.
- □ Scroll right through the top row of apps until you find 'Books'

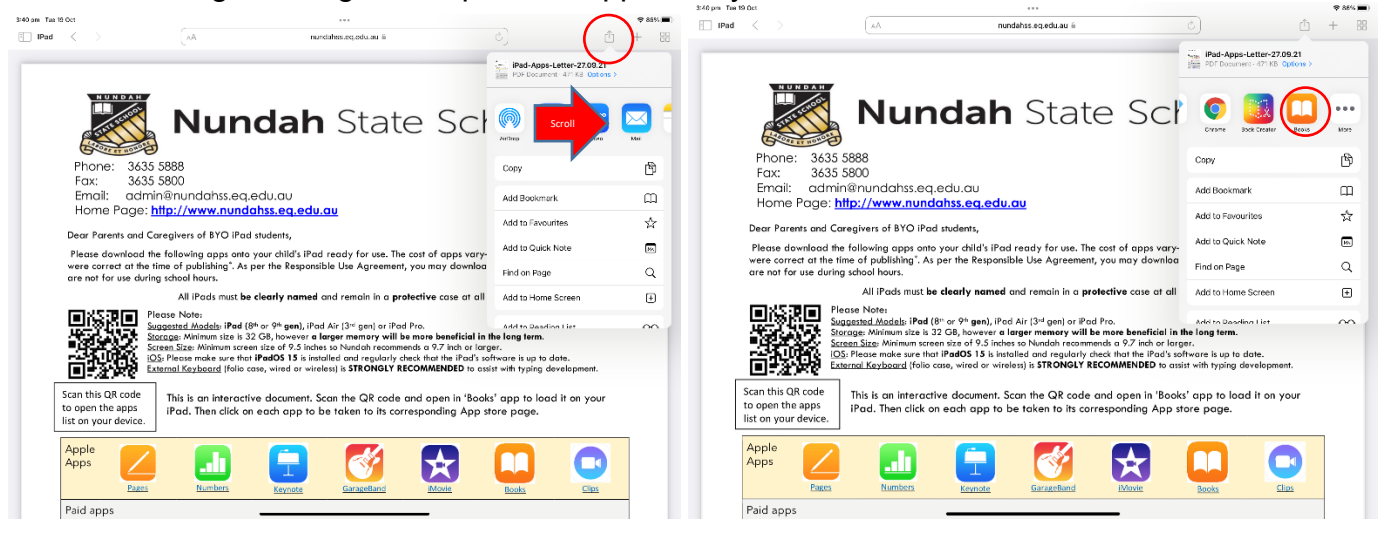

### Step 3: Open and download each app.

#### For each link on the list,

 $\Box$  Click on the link, name or picture. This will automatically open the app in the 'App store'

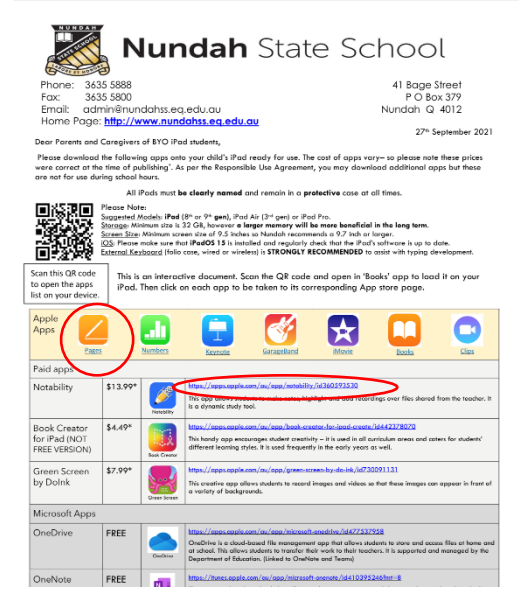

□ Click 'Get' or click on the 'Price button'.

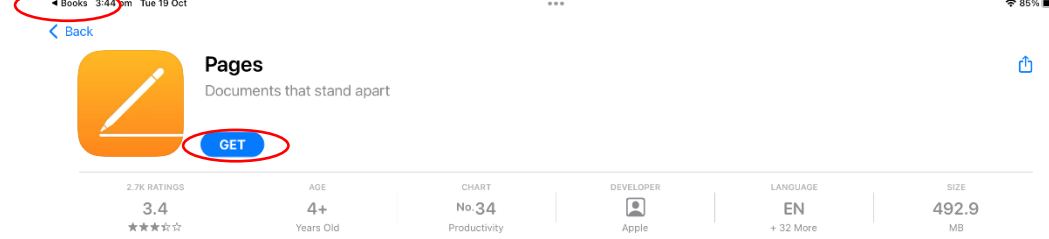

- □ To go back to Books, click <Books in the top left corner.
- $\Box$  Repeat for each app on the list.